Sharpdesk Mobile V2.1 Operation Manual

# Sharpdesk Mobile V2.1 Operation Manual For iPhone

SHARP CORPORATION

# **Table of Contents**

| 1  | 0    | vervie  | w                                            | 4  |
|----|------|---------|----------------------------------------------|----|
| 2  | U    | sage N  | lotes                                        | 5  |
| 3  | In   | stall a | nd Start                                     | 6  |
| 4  | Pı   | rinter/ | Scanner Settings                             | 7  |
| 4  | 4.1  | Reg     | jister Printers/Scanners on this Application | 7  |
|    | 4.   | 1.1     | Find Printers/Scanners                       | 7  |
|    | 4.   | 1.2     | Add Printers/Scanners Manually               | 8  |
| 4  | 4.2  | Vie     | w and Edit Printer/Scanner Information       | 10 |
| 4  | 4.3  | Мо      | ve or Delete Printer/Scanner in the List     | 12 |
|    | 4.   | 3.1     | Reorder the Printer/Scanner List             | 12 |
|    | 4.   | 3.2     | Delete Printers/Scanners                     | 13 |
| 5  | U    | ser Se  | ttings                                       | 14 |
| 6  | A    | pplica  | tion Settings                                | 16 |
| 7  | E    | mail S  | Settings                                     | 18 |
| 8  | S    | can     |                                              | 19 |
| 8  | 8.1  | Sca     | n from Your Mobile Device                    | 20 |
| 8  | 8.2  | Sca     | n from the Scanner Operation Panel           | 26 |
| 9  | Pı   | rint    |                                              | 27 |
| ę  | 9.1  | Prir    | nt a Stored Document in this Application     | 27 |
|    | 9.   | 1.1     | Print an Encrypted PDF File                  | 31 |
| ę  | 9.2  | Prir    | nt a Photo Image                             | 33 |
| ę  | 9.3  | Prir    | nt Web Pages                                 | 34 |
| 9  | 9.4  | Prir    | nt E-mails                                   | 36 |
|    | 9.   | 4.1     | Printing file attachments                    | 39 |
| 10 |      | Attac   | h to E-mail                                  | 40 |
| 11 |      | Send    | to Application                               | 42 |
| 12 |      | Mana    | ge Files                                     | 44 |
|    | 12.1 | Rec     | ordering Files/Folders                       | 45 |
|    | 12.2 | Sea     | rch Files/Folders                            | 46 |
|    | 12.3 | Pre     | view a File                                  | 47 |
|    | 12.4 | Rer     | name a File/Folder                           | 48 |
|    | 12.5 | Mo      | ve Files/Folders                             | 51 |

| 12.6 | 6 Delete Files/Folders          | 52 |
|------|---------------------------------|----|
| 12.7 | 7 Create a Folder               | 54 |
| 13   | Print from External Application | 56 |

## 1 Overview

This product is an application that

- Receives, previews and stores scanned documents from your scanner to your mobile device
- Prints the documents and photos stored in your mobile device, e-mails received in your mobile device and Web pages browsed from your mobile device to your printer
- Attaches the scanned documents to e-mail, or sends the documents to other applications installed in your mobile device

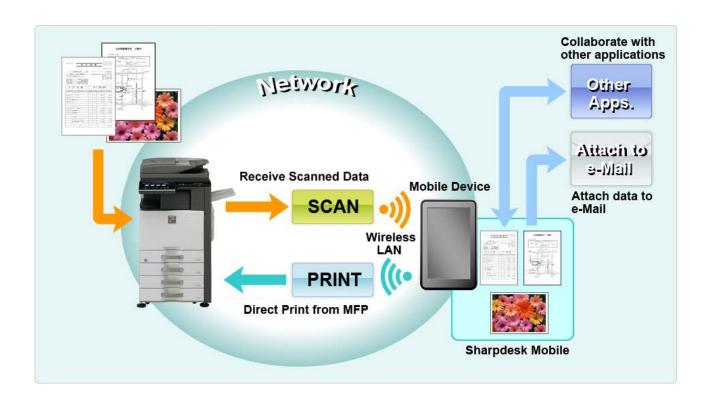

# 2 Usage Notes

- Design and specifications are subject to change without notice.
- Please see the following support web site for the latest information of this application. http://sharp-world.com/products/copier/docu\_solutions/mobile/sharpdesk\_mobile/
- Your mobile device must be connected to wireless network.
- This application can handle the following file formats:
  - > JPEG, TIFF, PNG and PDF (including compact PDF and encrypted PDF)
  - Maximum length of file names of these file formats that this application can handle is 200 characters.
  - > Preview and thumbnail image are not available for some of the file formats.

| File format     |                                                                | Viewable and Rotatable |
|-----------------|----------------------------------------------------------------|------------------------|
| Encrypted PDF   |                                                                | No                     |
| Unencrypted PDF | PDF scanned by SHARP scanner<br>(including Scan Accessory Kit) | Yes* <sup>1</sup>      |
|                 | Others                                                         | Yes* <sup>2</sup>      |
| TIFF            |                                                                | Yes                    |
| JPEG            |                                                                | Yes                    |
| PNG             |                                                                | Yes                    |

\*<sup>1</sup>: Compact PDF and Bk text enhanced PDF files which are larger than A4/letter size cannot be rotated in preview mode.

\*<sup>2</sup> : Previewed image is not rotatable. Thumbnail is not viewable.

- This document explains operations on iPhone 5 (iOS 6.1).
- This application uses Bonjour, SNMP, FTP, HTTP and Raw to discover scanners and printers on the network, receive scanned data from scanners and print to printers.

## 3 Install and Start

Install Sharpdesk Mobile application on your mobile device.

- Install the application from the App Store.
   Sharpdesk Mobile application can be found under "Utilities." Or, type in "Sharpdesk Mobile" in a keyword search box to locate the application.
- II. After installing this application, tap the "Sharpdesk Mobile" icon to start. End User License Agreement is displayed for the first time. If you agree to the terms of the agreement, tap "Agree."

Note: If you disagree, you cannot use this application even for a trial purpose. Once agreed, the End User License Agreement is no longer displayed.

III. The main screen is displayed.

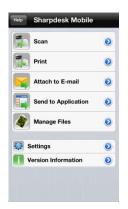

## 4 Printer/Scanner Settings

Set up printers to print from and scanners to send data to this application.

Tap "Settings" on the main screen, and then tap "Printer/Scanner Settings".

| 1      | Printer/Scanner Settings | ٥ |
|--------|--------------------------|---|
|        | User Settings            | ٥ |
| s.     | Application Settings     | ٥ |
| -<br>C | E-mail Settings          | ۲ |
|        |                          |   |
|        |                          |   |
|        |                          |   |
|        |                          |   |

## 4.1 Register Printers/Scanners on this Application

Printers and scanners must be registered to print from and scan document to this application.

When printers/scanners are connected to a local network, you can automatically discover printers/scanners and register them.

When printers/scanners are not connected to a local network or cannot be discovered automatically, you can manually register them.

#### 4.1.1 Find Printers/Scanners

I. Tap "Find Printers/Scanners". Printers and scanners on the network are automatically discovered.

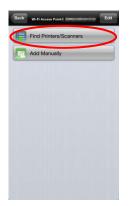

Note: Printers/scanners must be on the same network segment where your mobile device is connected. If you wish to use a printer/scanner on a different network segment, you may manually add a printer/scanner. Go to "Add Printers/Scanners Manually" (Section 4.1.2) for further instruction.

II. Discovered printers and scanners are displayed in a list.

"Product Name" and "Location" information retrieved from a printer/scanner is displayed. ("Product Name(Location)" or "Product Name(IP Address)" is displayed above the "IP address").

| Back Wi-Fi Access Point:                                                                                                    | Edit |
|----------------------------------------------------------------------------------------------------|------|
| Find Printers/Scanners                                                                                                    |      |
| Add Manually                                                                                                    |      |
| NAMES OF A DESCRIPTION OF A DESCRIPTIONO       | 0    |
| $\label{eq:constraint} \begin{array}{c} \mbox{the constraint} \mbox{traint} \mbox{traint} t$ | 0    |
|                                                                                                    | 0    |
|                                                                                                    |      |
|                                                                                                    |      |
|                                                                                                    |      |
|                                                                                                    |      |

Note: The display format ("Product Name(Location)" or "Product Name(IP Address)") in the list can be configured in "Application Settings" (See chapter 6). "SHARP" which is included in the "Product Name" retrieved from the printer/scanner is not displayed.

#### 4.1.2 Add Printers/Scanners Manually

I. Tap "Add Manually".

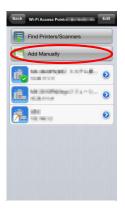

II. The following items can be set.

Tap "Save" to save the settings. If you wish to cancel, tap "Back" to go back to the previous screen.

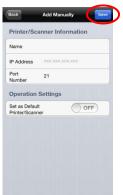

| Item                              | Description                                                                                                    |                                                                                                    |  |  |  |  |
|-----------------------------------|----------------------------------------------------------------------------------------------------|----------------------------------------------------------------------------------------------------|--|--|--|--|
| Name                              | Enter printer/scanner name that you set as the name.                                                                                                    | wish to add. If Name is not entered, IP address is                                                                                    |  |  |  |  |
| IP Address                        | Enter printer/scanner IP address. Thi                                                                                                    |                                                                                                    |  |  |  |  |
| Port Number                       | Note: The IP address that has already been added manually cannot be entered.Enter a port number for the printer/scanner. This is a required field.                                                         |                                                                                                    |  |  |  |  |
|                                   | Port Number is necessary to print from this application. Enter the same port number<br>as configured on the printer. If different port number is entered, this application cannot<br>print to the printer. |                                                                                                    |  |  |  |  |
|                                   | To check the port number in the printer, see printer/scanner's web page.                                                                                                    |                                                                                                    |  |  |  |  |
|                                   | If "Use Raw Print" in "Application<br>Settings" is set to "O(OFF)"                                                                                                    | [Setting for Print from the PC] on the printer's<br>Web page. The default port number for both<br>printer and this application is 21. |  |  |  |  |
|                                   | If "Use Raw Print" in "Application<br>Settings" is set to "I(ON)"                                                                                                    | See [Network Settings]-[Print Port<br>Settings]-[RAW] tab in the printer's Web page.<br>The default port number is 9100.              |  |  |  |  |
| Set as Default<br>Printer/Scanner | When "I(ON)" is selected, the selected printer/scanner is set as a default printer/scanner for "Print" or "Scan".                                                                                          |                                                                                                    |  |  |  |  |
|                                   | Note: "Set as Default Printer/Scanne<br>Selection" is set to "I(ON)" under "Ap                                                                                                    | r" cannot be configured if "Auto Printer/Scanner oplication Settings" (see chapter 6).                                                |  |  |  |  |

### 4.2 View and Edit Printer/Scanner Information

You can view and edit information of the printer/scanner registered in this application.

Tap "Settings" on the main screen, and then tap "Printer/Scanner Settings" to display a list of registered printers/scanners.

|                          | Edit |  |
|--------------------------|------|--|
| Find Printers/Scanners   |      |  |
| Add Manually             |      |  |
| NA AMERICAN DESCRIPTION. | ۲    |  |
|                          | ۲    |  |
|                          | ۲    |  |
|                          |      |  |

The icon 📠 indicates automatically added printers/scanners. The icon 🏂 indicates manually added printers/scanners.

I. Select a printer/scanner to view its information.

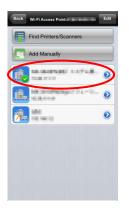

II. The information about the selected printer/scanner is displayed. The items displayed here are available in "Add Printers/Scanners Manually" (Section 4.1.2).

| Name                           | NRIBORING PROPERTY AND INC. |
|--------------------------------|-----------------------------|
| Product<br>Name                | NAME AN OTHER D             |
| IP Address                     | 10.00 (11.81)               |
| Port<br>Number                 | 21                          |
| Location                       | Report and research         |
| Operation                      | Settings                    |
| Set as Defaul<br>Printer/Scanr |                             |
|                                |                             |

Note: For automatically added printers/scanners, IP address is not editable. For manually added

printers/scanners, Product Name and Location are not editable. Product Name and Location fields are auto-filled when the application establishes an initial contact with the printer/scanner.

When "Scan from Your Mobile Device" feature is available, the following information and options are displayed.

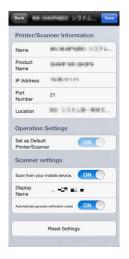

The following additional settings are available under "Operation Settings".

Tap "Save" to save the settings.

| Item                                      | Description                                                                                                    |
|-------------------------------------------|----------------------------------------------------------------------------------------------------|
| Scan from your mobile device              | When set to "I(ON)", configure scan settings and scan from your mobile device (see section 8.1).                                                        |
| Display Name                              | Display Name is displayed along with a Verification Code on both scanner operation panel and your mobile device to ensure your target scanner.          |
| Automatically generate verification codes | When set to "I(ON)", it automatically generate a Verification Code.<br>When set to "Off", you need to enter a code in the "Verification<br>Code" field. |
| Verification Code                         | Verification Code is displayed along with Display Name on both scanner operation panel and your mobile device to ensure your target scanner.            |
| Reset scan parameters                     | Tap this if you wish to reset scan parameters configured at the last scan operation.                                                                    |

## 4.3 Move or Delete Printer/Scanner in the List

In the printer/scanner list, the printer/scanner list can be reordered and selected printers/scanners can be removed from the list.

Tap "Edit" to manage printer/scanner list.

| Add Manually                                                                                                    |   |
|----------------------------------------------------------------------------------------------------|---|
| NAMES OF A DESCRIPTION OF A DESCRIPTIONO | ۲ |
| na ana ana ana ana ana ana ana ana ana                                                                                                    | 0 |
|                                                                                                    | 0 |

#### 4.3.1 Reorder the Printer/Scanner List

Tap and hold \_\_\_\_\_ on the right of the printer/scanner list to reorder, then drag it to the desired location.

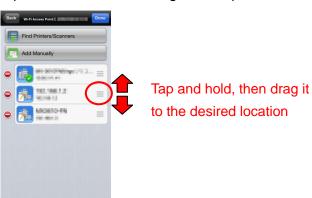

When it is held down, the printer/scanner can move, so move it up or down while holding down your finger to reorder it.

#### 4.3.2 Delete Printers/Scanners

Tap 🤤, then tap "Delete" to delete a printer/scanner from the list.

| Add Manually |           |                 |
|--------------|-----------|-----------------|
|              |           | <sup>12</sup> = |
| •            | TRUMBLE I | =               |
|              | MOETO-FR  | =               |
|              |           |                 |
|              |           |                 |

Deleted printers/scanners can be added again. Go to "Find Printers/Scanners" or "Add Printers/Scanners Manually" (Section 4.1).

# 5 User Settings

Set up user information for this application.

Tap "Settings" on the main screen, and then tap "User Settings".

|          |                          |   | Back       | User Settings             | Sav |
|----------|--------------------------|---|------------|---------------------------|-----|
|          |                          |   | Profile In | nformation                |     |
| Back     | Settings                 |   | Display Na | ame Sharp User            |     |
| -        | Printer/Scanner Settings | 0 | Initial    | A                         |     |
| AT4      |                          |   | IP Address | 10.06.0 (1)               |     |
| <b>?</b> | User Settings            | 0 | User Aut   | thentication              |     |
|          | Application Settings     | ٥ | Use Login  | Name for authentication   | ~   |
| 1        | E-mail Settings          | ۲ | Use User N | Number for authentication |     |
|          |                          |   | Login Nam  | 10                        |     |
|          |                          |   | Password   |                           |     |
|          |                          |   | Default .  | Job ID                    |     |
|          |                          |   | User Name  | e                         |     |
|          |                          |   | Job Name   |                           |     |
|          |                          |   |            |                           |     |

The following settings are available:

Tap "Save" to save the settings.

| Profile Information: They are required settings to register a scanner for scan operations |                                                                                                    |                                                                                                    |  |
|-------------------------------------------------------------------------------------------|----------------------------------------------------------------------------------------------------|----------------------------------------------------------------------------------------------------|--|
| Item                                                                                      | Description                                                                                                    |                                                                                                    |  |
| Display<br>Name                                                                           | Display Name will be displayed in the scanner address book as a scan destination. The default display name is the "Name" configured in "General" - "About" in your mobile device's settings. |                                                                                                    |  |
| Initial                                                                                   | Initial is used for a sort key to display "Display Name" in the scanner address book.                                                                                                    |                                                                                                    |  |
| User Authenti                                                                             | User Authentication: They are required settings when user authentication is enabled on the printer                                                                                           |                                                                                                    |  |
| Item                                                                                      |                                                                                                    | Description                                                                                                    |  |
| Use Login Na authenticatior                                                               |                                                                                                    | Select this when Login Name is used for user authentication on the printers. Type in "Login Name" and "Password". |  |
|                                                                                           | Login Name                                                                                                    | Enter your login name used for user authentication on the printers.                                               |  |
| Password                                                                                  |                                                                                                    | Enter your password used for user authentication on the printers.                                                 |  |
| Use User Nur authenticatior                                                               |                                                                                                    | Select this when User Number is used for user authentication on the printers. Type in "User Number".              |  |
|                                                                                           | User Number                                                                                                    | Enter your user number used for user authentication on the printers.                                              |  |

| Default Job ID: Printers use the values entered in here to display "User Name" and "Job Name" on the operation panel. |                                                                                                    |  |
|----------------------------------------------------------------------------------------------------|----------------------------------------------------------------------------------------------------|--|
| Item                                                                                                    | Description                                                                                                    |  |
| Use Login<br>Name as<br>User Name                                                                                     | If this setting is set to "ON", the User Name displayed on the printer operation panel is fixed to the "Login Name" setting in the User Authentication Settings described above. |  |
| User Name                                                                                                    | Enter a user name which will be displayed on printer operation panel. If this is not set, the printer uses the value, "SharpdeskM User".                                         |  |
| Job Name                                                                                                    | Enter a job name which will be displayed on printer operation panel. If this is not set, the printer uses the name of the file to be printed.                                    |  |

# 6 Application Settings

Set up operation settings for the application.

Tap "Settings" on the main screen, and then tap "Application Settings."

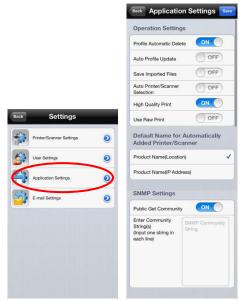

The following settings are available:

Tap "Save" to save the settings.

| Operation Settings                     |                                                                                                    |  |
|----------------------------------------|----------------------------------------------------------------------------------------------------|--|
| Item                                   | Description                                                                                                    |  |
| Profile Automatic Delete               | When "I(ON)" is selected, delete your mobile device profile from the address book on the scanner after scanning is completed.      |  |
| Auto Profile Update                    | When set to "I(ON)", automatically overwrite the destination (profile) that was registered at last scanning.                       |  |
| Save Imported Files                    | When set to "I(ON)", keep a file received from other application(s) for printing.                                                  |  |
| Auto Printer/Scanner<br>Selection      | When set to "I(ON)", automatically set a default printer/scanner in the connected wireless network (SSID).                         |  |
| High Quality Print                     | Set this to "I(ON)" for higher quality printing.                                                                                   |  |
| Use Raw Print                          | When "I(ON)" is selected, use Raw port (default port number is 9100) instead of FTP port (default port number is 21) for printing. |  |
| Default Name for                       | Display format can be set for the printers/scanners that are automatically                                                         |  |
| Automatically Added<br>Printer/Scanner | added. "Product Name(Location)" or "Product Name(IP Address)" can be selected.                                                     |  |

| Operation Settings |                                                                                                    |
|--------------------|----------------------------------------------------------------------------------------------------|
| Item               | Description                                                                                                    |
| Retention Settings | Tap "Retention" to hold a print job as a file on the printer's hard disk,<br>allowing the job to be printed from the printer operation panel when<br>needed. Set "Hold Only" to "ON" to enable this feature. Main Folder is<br>specified as the location of the held file. |
|                    | If "Specify Password" is set to "ON", the password (a number from 5 to 8 digits) allows a confidential job to be stored on the printing device and the file cannot be printed unless the correct password is entered at the printing device's operation panel.             |
|                    | This setting specifies the default value for the "Print" setting (see Chapter 9).                                                                                                    |
|                    | Note: You cannot specify retention for Encrypted PDF. It can be securely printed by completing the operations explained in section 9.1.1.                                                                                                    |

| SNMP Settings: if you need assistance, ask your network administrator. |                                                                                                    |  |
|------------------------------------------------------------------------|----------------------------------------------------------------------------------------------------|--|
| Item                                                                   | Description                                                                                                   |  |
| Public Get Community                                                   | Set this to "Off" when the network uses other than default SNMP GET Community string.                         |  |
| Enter Community String(s)                                              | Enter the string(s) that are used in the network in "Enter Community String(s)". Up to 10 strings can be set. |  |

# 7 E-mail Settings

Set up your e-mail account information to print e-mails (see section 9.4) from this application.

Tap "Settings" on the main screen, and then tap "E-mail Settings".

| Back     | Settings                 |   | Back E-mail Settings Save                  |
|----------|--------------------------|---|--------------------------------------------|
| -        | Printer/Scanner Settings | 0 | E-mail Account Settings                    |
| ens      |                          |   | Account Name                               |
| <b>3</b> | User Settings            | 0 | Password                                   |
| *        | Application Settings     | ۲ | E-mail Server Settings                     |
| 5        | E-mail Settings          | 0 | Hostname                                   |
| -        |                          |   | Port Number                                |
|          |                          |   | SSL                                        |
|          |                          |   | Please submit information for IMAP server. |
|          |                          |   | Mail Display Settings                      |
|          |                          |   | Acquisition number 30                      |
|          |                          |   | Filtering Settings All                     |
|          |                          |   |                                            |

The following settings are available:

Tap "Save" to save the settings.

| E-mail Account Settings        |                                                                           |  |
|--------------------------------|---------------------------------------------------------------------------|--|
| Item                           | Description                                                               |  |
| Account Name                   | Enter user name to login to your e-mail account.                          |  |
|                                | This field is required when password is set.                              |  |
| Password                       | Enter your password to login to your e-mail account.                      |  |
| E-mail Server Settings: Contac | t your e-mail administrator for server information.                       |  |
| Note: E-mail server must suppo | ort IMAP4.                                                                |  |
| Item                           | Description                                                               |  |
| Host Name                      | Enter e-mail server host name.                                            |  |
| Port Number                    | Enter e-mail server port number. This is a required field.                |  |
|                                | The default is 143 if "SSL" is set to "O(OFF)", or 993 if set to "I(ON)". |  |
| SSL                            | Select "I(ON)" if SSL is required to connect your mobile device with your |  |
|                                | e-mail server.                                                            |  |
| Acquisition number             |                                                                           |  |
| Item                           | Description                                                               |  |
| 10/30/50/100                   | Select the number of acquired e-mail messages to appear in the Mail       |  |
|                                | Display screen.                                                           |  |
| Filtering Settings             |                                                                           |  |
| Item                           | Description                                                               |  |
| All/Unread Only/Today's Mail/  | This sets filtering of the messages displayed in the Mail Display screen. |  |
| Mail within 30 Days            |                                                                           |  |

This function receives and stores scanned documents.

Tap "Scan" on the main screen.

|   | Scan                | ٥ |
|---|---------------------|---|
|   | Print               | ٥ |
|   | Attach to E-mail    | ۲ |
|   | Send to Application | ۲ |
|   | Manage Files        | ٥ |
| : | Settings            | ۲ |
| • | Version Information | ۲ |

Tap "Scanner: (scanner name)" to select the target scanner.

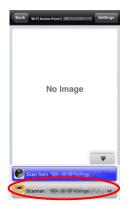

In the printers/scanners list (see step I in section 4.1), this icon *i* identifies the scanner assigned as the default scanner.

Operations may vary depending on scanner.

Please go to "Scan from Your Mobile Device" (Section 8.1) to learn how to execute a scan from your mobile device. If scan setting option is not available on your mobile device, please go to "Scan from the Scanner Operation Panel" (Section 8.2).

### 8.1 Scan from Your Mobile Device

Please complete the following steps to configure scan settings on your mobile device. Go to your local Sharp Web site for a list of supported scanners.

All operations except "setting a document on the scanner" can be completed within the application.

Note: Please confirm scanner home screen or user authentication screen is displayed on the scanner. When external authentication is enabled, user authentication screen will be displayed. Upon successful authentication, scanner home screen will be displayed.

I. If you select the scanner that supports Scan from Your Mobile Device feature, setting menus and current scan settings will be displayed.

| Back       | Wi-Fi Access Point:                     | Settings     |
|------------|-----------------------------------------|--------------|
| 0          |                                         | ₹            |
|            | Scan from "                             | 0.1. v       |
| ۵          | Color Mode: Auto                        |              |
| E          | riginal: Auto(Document size could not I | ce detected) |
| <b>F</b> 2 | -Sided Copy: 1-Sided                    |              |
|            | ile Format: PDF                         |              |
|            | Resolution: 200dpi<br>Other Settings    |              |
| Scan fr    | om your mobile device.                  |              |

Note: When you disable this feature, you can initiate scan from scanner. Please go to "Scan from the Scanner Operation Panel" (Section 8.2) for further instructions.

The following settings are available:

Settings can be stored by tapping "Complete".

| to      | ✓ 100dpi |   |
|---------|----------|---|
| Color   | 150dpi   |   |
| ayscale | 200dpi   | V |
| ono2    | 300dpi   |   |
|         | 400dpi   |   |
|         | 600dpi   |   |
|         |          |   |
|         |          |   |
|         |          |   |

| Item       | Subitem | Description                                                                                            |
|------------|---------|----------------------------------------------------------------------------------------------------|
| Color Mode |         | Settings to scan color originals (Auto/Full Color/Grayscale/Mono2).<br>The default value is "Auto".    |
|            |         | Note: When "Long Size" is selected for "Original Size" under<br>"Original", only "Mono2" is available. |

| Item         | Subitem                               | Description                                                                                                    |  |
|--------------|---------------------------------------|----------------------------------------------------------------------------------------------------|--|
| Original     | Original Size                         | While "Auto" is set as a default, non-standard original paper size cannot be detected by the scanner. You need to manually change the original size setting.                                      |  |
|              | Detected paper<br>size (display only) | When you set a document on the target scanner, the original paper size will be automatically detected and displayed on your mobile device.                                                        |  |
|              | Store Size                            | The size of the scanned image can be manually set. If this size is different than the detected paper size, the image will be automatically adjusted to fit the page. The default value is "Auto". |  |
|              |                                       | Note: You can only select "Auto" when any of the following original paper sizes is selected: Long Size/Japanese Postcard/Business Card/L Size/2L Size/Card/Custom Size.                           |  |
|              | Custom Size<br>Registration           | Custom original paper sizes can be registered. Up to 5 custom size can be registered.                                                                                                    |  |
|              | Image Orientation                     | Select orientation of the image. You can select either "Rotation Off" or "Rotation 90 Degrees". The default value is "Rotation Off".                                                              |  |
| 2-Sided Copy | /                                     | Select 1-sided or 2-sided original.                                                                                                    |  |
|              |                                       | 1-Sided, 2-Sided(Book) or 2-Sided(Tablet) can be selected. The default value is "1-Sided".                                                                                                    |  |
| File Format  | Color                                 | The menu has no name, just to select either "Color/Grayscale" or "B/W" (monochrome).                                                                                                    |  |
|              |                                       | Format mode for scanning (Color/Grayscale, or B/W) can be selected.                                                                                                    |  |
|              | File Type                             | Scan file type can be selected.                                                                                                    |  |
|              |                                       | When "Color/Grayscale" is selected in "Color", PDF, PDF/A, TIFF, and JPEG file types are available.                                                                                               |  |
|              |                                       | When "B/W" is selected in "Color", PDF, PDF/A, and TIFF file types are available.                                                                                                    |  |
|              | Compact PDF                           | The type of Compact PDF (None, Compact, or Compact Ultra Fine)<br>can be selected when "Color/Grayscale" is selected in "Color", and<br>"PDF" or "PDF/A" is selected in "File Type".              |  |
|              |                                       | Note: Compact PDF is available only if the Scanner Expansion Kit is installed in the scanner.                                                                                                    |  |

| Item              | Subitem                     | Description                                                                                                    |  |
|-------------------|-----------------------------|----------------------------------------------------------------------------------------------------|--|
|                   | Comp. Ratio                 | Compression Ratio (low, middle, high) can be selected when<br>"Color/Grayscale" is selected in "Color". In addition, "Bk Letter<br>Emphasis" can be selected if the scanner supports Bk letter emphasis<br>PDF and "PDF" is set as the "File Type".                           |  |
|                   | Compression<br>Mode         | This can be selected when "B/W" is selected in "Color". None,<br>MH(G3) or MMR(G4) can be selected for scan in Mono2 image.                                                                                                    |  |
|                   | Specified Pages<br>per File | This can be selected if you select "PDF", "PDF/A" or "TIFF" in "File<br>Type". When selected, scanned document is split into files by<br>specified number of pages. (E.g. when 2 pages is specified, the<br>scanned document is grouped by 2 pages to create multiple files.) |  |
|                   | Encryption                  | When "PDF" file type is selected, PDF encryption is available. When checked, a "Password" should be assigned to open the encrypted PDF.                                                                                                    |  |
| Resolution        |                             | Scan resolution can be set. The following resolution options are available:<br>100x100dpi, 150x150dpi, 200x200dpi, 300x300dpi, 400x400dpi,                                                                                                    |  |
|                   |                             | 600x600dpi<br>Note: 150x150dpi can be selected only on the scanners that support<br>the resolution.                                                                                                    |  |
|                   |                             | Note: Only 300x300dpi is available when you select "Compact" or<br>"Compact Ultra Fine" under "Compact PDF".                                                                                                    |  |
| Other<br>Settings | Exposure                    | Exposure (Auto, Characters, Text/Prtd.Photo, Printed Photo,<br>Text/Photo, Photo, Map) for scanning can be selected.                                                                                                    |  |
|                   | Exposure Level              | Exposure level (1 to 5) for scanning can be selected. This can be set if "Auto" is selected for "Exposure".                                                                                                    |  |
|                   | Blank Page Skip             | If set to other than "Off", if the original contains blank pages or back<br>shadow, the scanner will automatically detect them and skip them<br>when scanning. Setting options are "Off", "Skip Blank Page", and<br>"Skip Blank and Back Shadow".                             |  |

II. When you complete all settings, tap "Scan from (scanner name)".

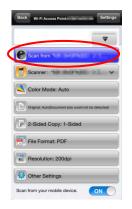

III. After tapping "Scan" button, the information of the target scanner ("Display Name" and "Verification Code") will be displayed on the scanner operation panel and move to a waiting (scanning ready) stage.

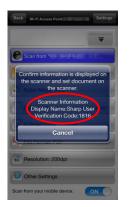

IV. Confirm if the selected scanner displays information of your mobile device, then set a document on the scanner.

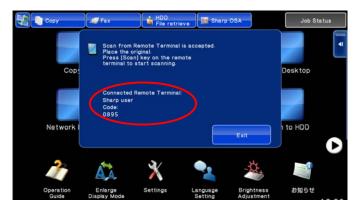

V. Select "Scan" on a pop-up dialog to continue.

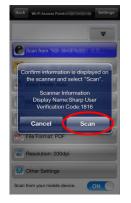

VI. Scanned data is sent to this application.

If a single data is received, the preview of the data is displayed. For preview operation, go to Section 12.3.

Tap "Save this Image".

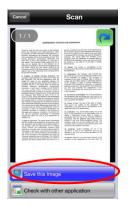

VII. Scanned data, already named at the scanner, can be renamed at this stage. If desired, enter a new file name and then tap "Save".

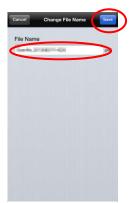

VIII. Select the destination folder and tap "Save Here" to store the data as a file into the folder in your mobile device.

| Back   | Save | Ē         |
|--------|------|-----------|
| a      | bc   | ٥         |
| g      | hi   | ٥         |
|        |      |           |
|        |      |           |
|        |      |           |
|        |      |           |
| Cancel |      | Save Here |

If multiple scanned data is received, a list of received data is displayed. Tap "Save" and then complete steps VII and VIII to store files to selected folder on your mobile device. (A sequential number is added to the end of the file name entered at step VII.)

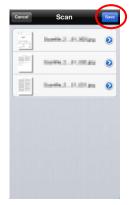

Note: You may tap any data in the list to preview. However, this data can only be stored together with the rest of the received data.

## 8.2 Scan from the Scanner Operation Panel

If "Scan from Your Mobile Device" is not available on the scanner, use following steps to scan from scanner operation panel.

Resolution, file format and other scan settings must be configured on the MFP operation panel when scanning.

Note: Please be sure address book is not displayed on the scanner operation panel. If address book is displayed, this operation will not work.

I. Tap "Scan from (scanner name)".

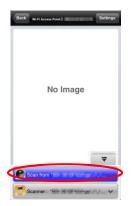

II. Tap "OK" when the dialog "Steps to complete scan from MFP:" is displayed. Set a document on the scanner and follow the steps on the operation panel of the scanner to complete scan. For details, see the operation guide of the scanner.

Note: If "Display Name" and "Initial" is displayed in the dialog, make sure the same values are displayed in the operation panel of the scanner.

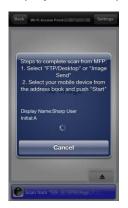

III. Begin at step VI in section 8.1 to complete the process.

# 9 Print

The documents stored in this application, photo images, web pages and e-mails can be printed.

Tap "Print" on the main screen.

| Scan                | ٥ |
|---------------------|---|
| Print               | ٥ |
| Attach to E-mail    | ٥ |
| Send to Application | ۲ |
| Manage Files        | ٥ |
| Settings            | ٥ |
| Version Information | ٥ |

## 9.1 Print a Stored Document in this Application

The documents stored in this application can be printed.

Supported file formats are JPEG, TIFF, PNG and PDF (including compact PDF and encrypted PDF).

I. Tap "Select File".

| Back | Print           |   |
|------|-----------------|---|
|      | Select File     | 0 |
| -    | Select Photo    | ٥ |
|      | Print Web Pages | ۲ |
| N,   | Print E-mails   | ٥ |

II. Files and folders stored in this application are listed. See section 12.1 to modify files/folders list or section 12.2 to search files/folders. Select a file to display a preview with print settings.

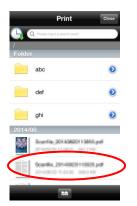

• To print multiple files together, tap 🔤.

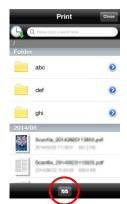

Select the files to be printed, and then tap  $\Xi$ .

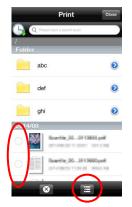

Note: Multiple files will print in the order they are selected. If an error occurs while multiple files are printing (job transmission), only the files sent before the error occurred will be printed.

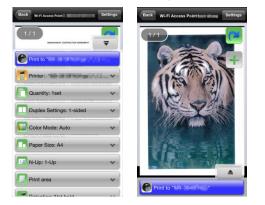

- You can print multiple files. Slide **v** and then tap **v** to add the files to be printed. Note: Multiple files will print in the order they are selected. If an error occurs while multiple files are printing (job transmission), only the files sent before the error occurred will be printed.
- IV. The following print settings are available:

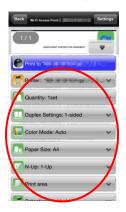

| Items      | Description                                                                                   |
|------------|-----------------------------------------------------------------------------------------------|
| Printer    | Select a printer to print and configure print settings.                                       |
|            | In step I of section 4.1, this icon i identifies the printer assigned as the default printer. |
| Quantity   | Tap to configure print quantity if necessary. Quantity can be configured from 1 set to 99     |
|            | sets.                                                                                         |
| Color Mode | Tap to configure color mode. Either Auto, Color or Grayscale can be selected.                 |
| Paper Size | Tap to configure paper size to be printed. The following sizes can be configured:             |
|            | A3 Wide, A3, A4, A5, B4, B5, Ledger, Letter, Legal, Executive, Invoice, Foolscap, 8K, 16K,    |
|            | DL, C5, COM10, Monarch, Japanese Postcard, 240 x 332, Choukei 3, Japanese You #2,             |
|            | Japanese You #4                                                                               |
|            |                                                                                               |
|            | Note: If "Japanese Postcard" is selected, the printer will select "Japanese Postcard" as the  |
|            | paper size when printing.                                                                     |

| Items              | Description                                                                                                    |
|--------------------|----------------------------------------------------------------------------------------------------|
|                    | If "DL", "C5", "COM10", "Monarch", "240 x 332", "Choukei 3", "Japanese You #2" or<br>"Japanese You #4" is selected, the printer will select "Envelope". Set the required paper<br>into the printer. If any other paper is set, it may not print properly, or printer blockages may<br>occur.                                    |
| Duplex<br>Settings | Tap to configure 1-sided print or 2-sided print if necessary. Regarding 2-sided print, it can be configured along with binding direction of Tablet or Book.                                                                                                    |
| N-Up               | Tap to reduce image size and fit multiple pages on a single page.                                                                                                    |
|                    | <ul> <li>1-Up (1 page per a single sheet), 2-Up (2 pages per a single sheet) or 4-Up (4 pages per a single sheet) can be selected.</li> <li>Order: For 2-Up printing select "Left to Right" or "Right to Left". For 4-Up printing select "Right, and Down", "Down, and Right", "Left, and Down" or "Down, and Left".</li> </ul> |
|                    | Note: You cannot specify N-Up for files of the following formats:                                                                                                    |
|                    | PDFs other than those scanned by Sharp scanners (including Scan Accessory Kit), JPEG, PNG and TIFF.                                                                                                    |
| Print Area         | Configure print range to print.                                                                                                    |
|                    | All Pages: Print all pages.<br>Print Pages: Specify the number of the first and last pages that you want to print.<br>Direct Input: Enter page numbers and/or page ranges. For page ranges, use a hyphen.<br>You can separate each page or range with a comma.                                                                  |
|                    | Note: You cannot specify Print Area for files of the following formats:<br>PDFs other than those scanned by Sharp scanners (including Scan Accessory Kit), JPEG,<br>PNG and TIFF.                                                                                                    |
| Retention          | Tap "Retention" to hold a print job as a file on the printer's hard disk, allowing the job to be<br>printed from the printer operation panel when needed. Set "Hold Only" to "ON" to enable<br>this feature. Main Folder is specified as the location of the held file.                                                         |
|                    | If "Specify Password" is set to "ON", the password (a number from 5 to 8 digits) allows a confidential job to be stored on the printing device and the file cannot be printed unless the correct password is entered at the printing device's operation panel.                                                                  |
|                    | The default value is specified using the "Retention" setting in the Application Settings (see Chapter 6). Here the "Retention" setting can be specified separately for each print job.                                                                                                    |
|                    | Note: You cannot specify retention for Encrypted PDF. It can be securely printed by                                                                                                    |

| 9 | Print |
|---|-------|
|   |       |

| Items | Description                                           |
|-------|-------------------------------------------------------|
|       | completing the operations explained in section 9.1.1. |

V. Tap "Print to (printer name)".

| Back Wi-Fi Access Point               | iettings |
|---------------------------------------|----------|
| 1/1                                   | <b>7</b> |
| Print to                              |          |
| Printer: "Mile Del de Holenger (* 4.1 | - ~      |
| Quantity: 1set                        | ~        |
| Duplex Settings: 1-sided              | ~        |
| Color Mode: Auto                      | ~        |
| Paper Size: A4                        | ~        |
| N-Up: 1-Up                            | ~        |
| Print area                            | ~        |
| R Detection Method                    |          |

The dialog "Do you want to Print?" is displayed. Tap "OK" to print the image.

Note: If selected printer does not have appropriate options to print the file, an error message is displayed. Please select another printer.

#### 9.1.1 Print an Encrypted PDF File

To print encrypted PDF files, complete the following steps:

Note: The following operation is an example using the MX-2610N/MX-3110N/MX-3610N. Printing steps may vary per printer model.

I. The dialog "The encrypted PDF data is in the spool queue." is displayed. Tap "OK".

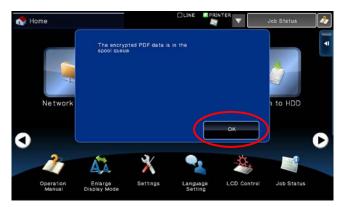

II. Tap "Job Status".

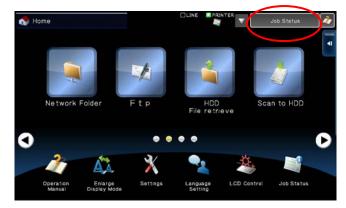

III. Select "Print" tab, and then tap "Spool".

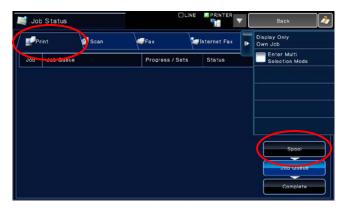

IV. The print jobs sent from this application are listed. Select the job, and then tap "Enter Password for Encrypted PDF" in Action Panel.

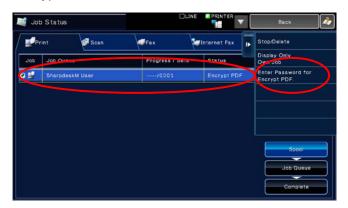

V. The dialog "Please enter Password." is displayed. Tap "OK" to start printing.

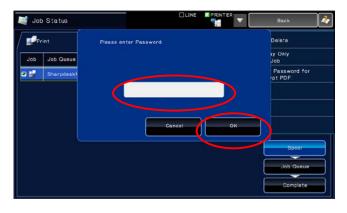

## 9.2 Print a Photo Image

The photos stored in "Photo" or "Photo Album" can be printed.

Note: JPEG, TIFF and PNG can be printed.

Note: If you use this application on iOS 4.3 through 5, "Location Services" shall be granted to use. Tap [Settings]-[Location Services], and then set "Location Services" to "ON".

If you use this application on iOS 6 through 7, access to "Photos" from this application shall be granted. Tap [Settings]-[Privacy]-[Photos] to display the application list, and then find "Sharpdesk Mobile" and set to "ON".

I. Tap "Select Photo".

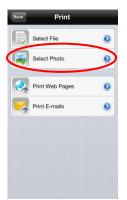

II. Photo images stored on your mobile device are listed. Tap a thumbnail to preview the image.

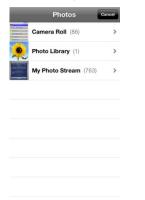

Note: Preview is not displayed if free memory on your mobile device is not sufficient.

III. Go to step IV in section 9.1 for the subsequent steps.

## 9.3 Print Web Pages

Web pages browsed within this application can be printed.

Note: Your mobile device requires an internet connection to browse web pages.

I. Tap "Print Web Pages".

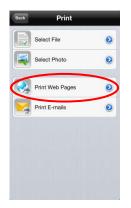

II. The web browser will be opened in the application. Enter URL of the web page to view.

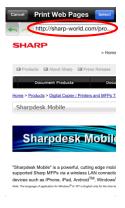

III. Tap "Select".

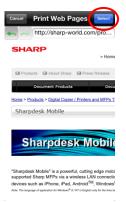

IV. Print setting menu with a print preview of the web page is displayed.

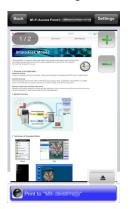

• You can print multiple web pages. If you wish to add another web page to print, tap 💾. The screen goes back to step II.

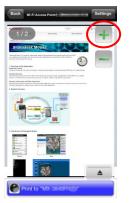

Note: Additional web pages are printed after web pages which were already selected. For example, if an already-selected web page has an odd number of pages and double-sided printing is selected, the additional web page will be printed starting from the reverse side of the final page of the already-selected web page.

- To delete an added web page, preview the page that you want to delete and then tap
- If you do not wish to add another web page, go to step IV in section 9.1 to complete the operation.

## 9.4 Print E-mails

E-mails received in this application can be printed.

Note: Your mobile device requires an internet connection to receive e-mails.

Note: You cannot send e-mails from this application.

I. Tap "Print E-mails".

| Back | Print           |   |
|------|-----------------|---|
|      | Select File     | ٥ |
| -    | Select Photo    | ۲ |
|      | Print Web Pages | ۲ |
| 1    | Print E-mails   | ٥ |
|      |                 |   |
|      |                 |   |
|      |                 |   |
|      |                 |   |

II. E-mails received from the specified e-mail server are listed. Select an e-mail to open and view.

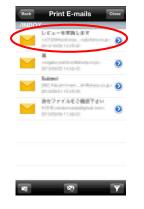

- Tap is or it to set the number of acquired e-mail messages to appear in the Mail Display screen and the filtering for those messages.
- III. The content of the selected e-mail is displayed.

Images attached to the selected e-mail are not displayed by default. Tap **D** to display the attached images.

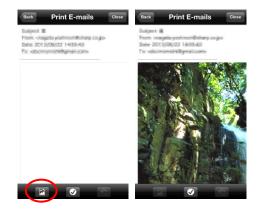

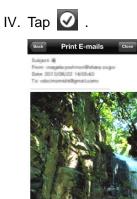

9 Print

V. Print setting menu with a print preview of the selected e-mail is displayed.

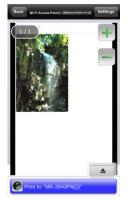

• You can print multiple e-mails. If you wish to add another e-mail to print, tap 🖶. The screen goes back to step II.

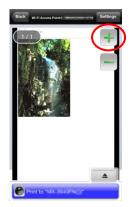

Note: Additional e-mails are printed after e-mails which were already selected. For example, if an already-selected e-mail has an odd number of pages and double-sided printing is selected, the additional e-mail will be printed starting from the reverse side of the final page of the already-selected e-mail.

• If you do not wish to add another e-mail, go to step IV in section 9.1 to complete the operation.

#### 9.4.1 Printing file attachments

I. In the Mail Display screen at step III in section 9.4, tap 💿.

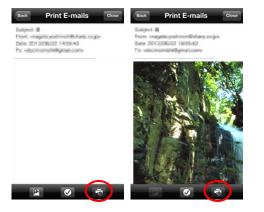

II. In the "Print Attached File" screen, select the files to be printed.

| P | rint Attached file | Close |
|---|--------------------|-------|
| 1 |                    |       |
|   | image001.png       | ۲     |
|   |                    |       |
|   |                    |       |
|   |                    |       |
|   |                    |       |
|   |                    |       |
|   |                    |       |
|   |                    |       |
|   |                    |       |
|   |                    |       |
| 0 | 100                | 199   |

- To select multiple files in the list, follow the procedure below.
  - 1) Tap 🙆 at bottom-left.
  - 2) Check boxes are displayed at the left side of the list. Check the boxes next to the files to be selected, and then tap at bottom-right.

Note: Multiple files will print in the order they are selected. If an error occurs while multiple files are printing (job transmission), only the files sent before the error occurred will be printed.

III. The File Preview and Print Setting menu will appear.

The subsequent steps are the same as those from step III in section 9.1.

# 10 Attach to E-mail

The document stored in this application can be attached to E-mail.

Note: E-mail application has to be configured beforehand.

I. Tap "Attach to E-mail" on the main screen.

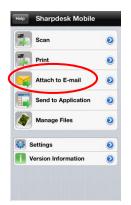

II. Files and folders stored in this application are listed. Tap any file to attach to e-mail. Go to section 12.1 to modify files/folders list or 12.2 to search files/folders.

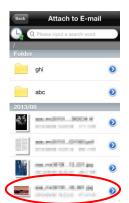

Preview of the selected file is displayed. For preview operation, go to section 12.3.

III. Tap "Attach to E-mail" in the menu. E-mail application is invoked and the e-mail that the file is attached is displayed. Send the e-mail after composing the mail.

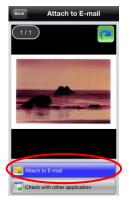

# **11 Send to Application**

The documents stored in this application can be sent to other application.

I. Tap "Send to Application" on the main screen.

| Scan              | ۲       |
|-------------------|---------|
| Print             | ٥       |
| Attach to E-ma    | ii 📀    |
| Send to Applica   | ation 📀 |
| Manage Files      | ٥       |
| 🔅 Settings        | ٥       |
| Version Informati | on 📀    |

II. Files and folders stored in this application are listed. Tap any file to preview. Go to section 12.1 to modify files/folders list or 12.2 to search files/folders.

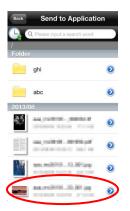

Preview of the selected file is displayed. For preview operation, go to section 12.3.

III. Tap "Send to Application" in the menu.

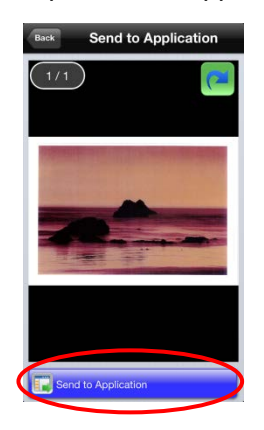

#### IV. Available applications are listed.

To send the file to another application, select the application from the list.

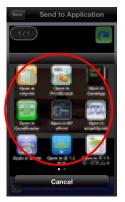

Note: If you use this application on iOS 4.3 through 5, up to 9 applications are listed. If target application is not listed, please uninstall unnecessary applications.

# 12 Manage Files

Files or folders stored in the application can be managed. Available actions include listing files and folders stored in the application, searching for files and folders, previewing files, changing a file/folder name, move, delete, or create a folder.

Tap "Manage Files" on the main screen.

|            | Scan                | ٥ |
|------------|---------------------|---|
|            | Print               | ۲ |
|            | Attach to E-mail    | ٥ |
| F          | Send to Application | ۲ |
|            | Manage Files        |   |
| <b>(</b> ) | Settings            | ۲ |
| i '        | ersion Information  | ٥ |

Files and folders stored in this application are listed.

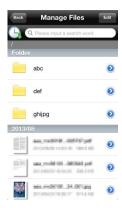

# 12.1 Reordering Files/Folders

Sort button and search bar are displayed in the file/folder list.

| Back       | Manage Files                                                 | Edit      |
|------------|--------------------------------------------------------------|-----------|
|            | Q Please input a search word                                 | $\supset$ |
| /<br>Folde | r                                                            |           |
|            | abc                                                          | ٥         |
|            | def                                                          | ٥         |
|            | ghijpg                                                       | ٥         |
| 2013/      | 08                                                           |           |
|            | an, raited, difficult                                        | ٥         |
|            | aaa, yeahii 100, 300 300 paf<br>2012/00/01-01/01,00, 2012/00 | ٥         |
| <b>3</b>   | an odrik. Mikraj<br>przednikacz intera                       | ٥         |

One of the following icons expressing current sort condition and order is indicated in the Sort button.

| G   | Ascending order of time stamp  | Ascending order of file size    |
|-----|--------------------------------|---------------------------------|
| G   | Descending order of time stamp | Descending order of file size   |
| A-Z | Ascending order of file name   | Ascending order of file format  |
| AZ  | Descending order of file name  | Descending order of file format |

Tap the sort button to sort. Sort condition and order can be changed. Sort conditions include time stamp, file name, file size and file format. Tap  $\bigtriangleup$  for ascending order and  $\bigtriangledown$  for descending order.

| Time Stamp  |  |  |
|-------------|--|--|
| File Name   |  |  |
| File Size   |  |  |
| File Format |  |  |
|             |  |  |
|             |  |  |
|             |  |  |
|             |  |  |
|             |  |  |
|             |  |  |

### 12.2 Search Files/Folders

Sort button and search bar are displayed in the files/folders list. Enter the entire file/folder name, or a portion of the file/folder name that you would like to find. A list of files containing the searched-for characters will be displayed.

| Folder<br>Folder<br>abc<br>2013/08<br>magnatified Allfold per<br>instrumentation and and<br>instrumentation and and<br>instrumentation and<br>instrumentation and<br>instrumentation and<br>ins | lit |
|----------------------------------------------------------------------------------------------------|-----|
| abc           2013/08           max.math/ditCRIP.0.pdf           max.math/ditCRIP.0.pdf           max.math/ditCRIP.0.pdf           max.math/ditCRIP.0.pdf           max.math/ditCRIP.0.pdf           max.math/ditCRIP.0.pdf           max.math/ditCRIP.0.pdf           max.math/ditDRIP.0.pdf           max.math/ditDRIP.0.pdf           max.math/ditDRIP.0.pdf                                                                                                    | 2   |
| 2013/08                                                                                                    |     |
| max.math/dim.chi/si.pat           max.math/dim.chi/si.pat           max.math/dim.chi/si.pat           max.math/dim.chi/si.pat           max.math/dim.chi/si.pat           max.math/dim.chi/si.pat           max.math/dim.chi/si.pat           max.math/dim.chi/si.pat           max.math/dim.chi/si.pat           max.math/dim.chi/si.pat           max.math/dim.chi/si.pat           max.math/dim.chi/si.pat           max.math/dim.chi/si.pat           max.math/dim.chi/si.pat                                                                                                    | 0   |
| and with the set of the set of th                                                                                                    |     |
| TOTOLO MORE AND                                                                                                    | 0   |
|                                                                                                    | 0   |
|                                                                                                    | 0   |
|                                                                                                    |     |
|                                                                                                    |     |

Further search from the search result can be conducted with tapping  $\mathbb{Q}$  to the right of the search bar.

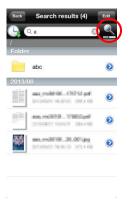

Filter the search items further.

| nclude subfolde | rs 🤇 | ON |
|-----------------|------|----|
| Target for Se   | arch |    |
| Folder          |      | ~  |
| PDF             |      | ~  |
| TIFF            |      | ~  |
| Image File(JPEG | PNG) | ~  |

| Item               | Description                   |
|--------------------|-------------------------------|
| Include subfolders | Include subfolders in search. |
| Folder             | Include folders in search.    |

| PDF                   | Include PDF files in search.          |
|-----------------------|---------------------------------------|
| TIFF                  | Include TIFF files in search.         |
| Image File(JPEG, PNG) | Include JPEG and PNG files in search. |

You can arrange order of the search result. See section 12.1.

### 12.3 Preview a File

You can preview a file in the files/folders list.

| Back       | Manage Files                                            | Edit |
|------------|---------------------------------------------------------|------|
| 6          | Q Please input a search word                            |      |
| /<br>Folde | r                                                       |      |
|            | abc                                                     | ۲    |
|            | def                                                     | ۲    |
|            | ghijpg                                                  | ٥    |
| 2013/      | 08                                                      |      |
|            | an, raited                                              | ۲    |
|            | ana produktion. Addition part<br>procession and and and | ٥    |
| ŝ          | an editik. Miking<br>providence analy                   | ٥    |

Note: Preview is not displayed if free memory in your mobile device is not sufficient.

Use two fingers to zoom in/out the preview image. (Pinch out/Pinch in)

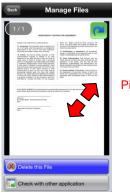

Pinch out/Pinch in

Tap Tap to rotate the preview 90 degrees clockwise.

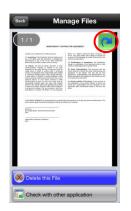

Note: Original size and/or orientation of the image are kept even if another operation is performed after the preview was rotated and/or zoomed.

Some file formats (see chapter 2) cannot be previewed or rotated. Tap "Check with other application" to select an appropriate application to preview the file.

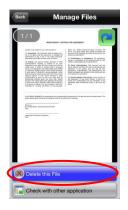

## 12.4 Rename a File/Folder

Note: You can rename only 1 file/folder at one operation. You cannot rename multiple files/folders at once.

I. Tap "Edit".

| Back       | Manage Files                               | Edit |
|------------|--------------------------------------------|------|
|            | Q Please input a search word               |      |
| /<br>Folde |                                            |      |
|            | abc                                        | ٥    |
|            | def                                        | ۲    |
|            | ghijpg                                     | ٥    |
| 2013/      | 08                                         |      |
|            | 400,708098-88599798<br>2010/00/0021-012010 | ٥    |
|            | ana production and soft                    | ٥    |
| ŝ          | an editor. M. Strang                       | ۲    |

II. Check boxes appear in the left of the list and the menu bar appears in the bottom. Tap the check box of the file/folder you wish to rename.

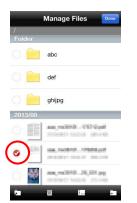

III. Tap  $\mathbb{I}$  on the menu bar.

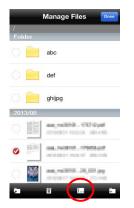

IV. "Change File(Folder) Name" dialog is displayed. Enter a new name and tap "Save".

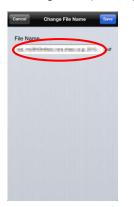

Note: The extension name of the file cannot be changed.

V. Tap "Save" to rename.

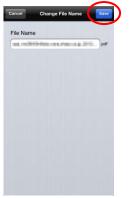

## 12.5 Move Files/Folders

I. Tap "Edit".

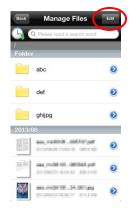

II. Check boxes appear in the left of the list and the menu bar appears in the bottom. Tap the check box of the file/folder you wish to move.

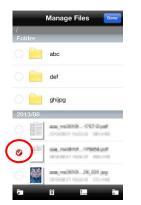

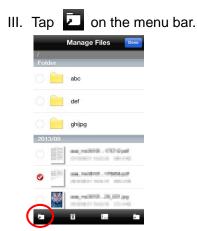

IV. "Move" screen is displayed. Select a target folder and tap "Move Here."

| 1     | Move |           |
|-------|------|-----------|
|       | ghi  | ۲         |
|       | abc  | ۲         |
|       |      |           |
|       |      |           |
|       |      |           |
|       |      |           |
| Cance | P    | Move Here |

#### **12.6 Delete Files/Folders**

I. Swipe 🕑 to the right of the files/folders that you wish to delete.

| Back       | Manage Files                                    | Edit |          |
|------------|-------------------------------------------------|------|----------|
| C, (       | Q Please input a search word                    |      |          |
| /<br>Folde | r                                               |      |          |
|            | abc                                             | ٥    |          |
|            | def                                             | ٥    |          |
|            | ghijpg                                          | ٥    |          |
| 2013/      | 08                                              |      |          |
|            | an, rollinik dishir yaf<br>manakan sama lama si | ٥    |          |
|            | aa mahi 00. Milati pel<br>mangan kana kana ka   | ۲    | <b>•</b> |
|            | an.edf.W.M.Migg<br>protection: states           | 0    | swipe    |

II. The "Delete" button is displayed. Tap the button to delete.

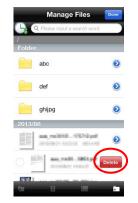

You have an option to preview a file before deleting it:

Tap "Delete this File" in the preview screen (see section 12.3).

| Back     | Manage Files                                    |
|----------|-------------------------------------------------|
| 1/1      | (=                                              |
|          | Anna dina sa kata kata kata kata kata kata kata |
|          |                                                 |
|          |                                                 |
| Delete t | his File                                        |
| Check v  | with other application                          |

Note: Folders cannot be deleted in this step.

If you wish to delete multiple files/folders, tap "Edit" in files/folders list.

| Back     | Manage Files                                                  | Edit |
|----------|---------------------------------------------------------------|------|
| 6        | Q. Please input a search word                                 |      |
| Folde    | r.                                                            |      |
|          | abc                                                           | ۲    |
|          | def                                                           | ۲    |
|          | ghijpg                                                        | ٥    |
| 2013/    | 08                                                            |      |
|          | ann, realifeith - distribuy part<br>ann ann an ann an Anna An | ٥    |
|          | aa yoofd 00. 000000 pef<br>20220002-02010 0010-0              | ۲    |
| <b>S</b> | an order to deliging                                          | ٥    |

Check boxes appear in the left side of the list, so tap any files/folders and tap

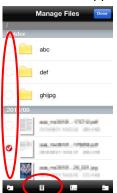

### 12.7 Create a Folder

I. Go to the folder under which you wish to create a new folder.

| Back       | Manage Files                                            | Edit |
|------------|---------------------------------------------------------|------|
|            | Q Please input a search word                            |      |
| /<br>Folde | r                                                       |      |
|            | abc                                                     | 0    |
|            | def                                                     | ۲    |
|            | ghijpg                                                  | 0    |
| 2013/      | 08                                                      |      |
|            | 446,7483746,88787.987<br>2010/00/00/00/00/00/00/00/00   | 0    |
|            | ana problem - definit por<br>proposition and a solution | 0    |
| <b>46</b>  | an order the 34 decay                                   | 0    |

II. Tap "Edit" to display the menu bar and then tap =.

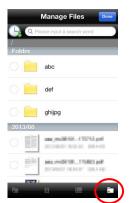

III. "Create Folder" dialog is displayed. Enter a new folder name, then tap "Save" to create the folder.

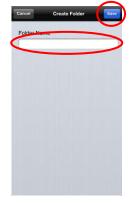

# **13 Print from External Application**

Data sent from other applications in your mobile device can be printed from this application.

- I. Open the file that you wish to print (JPEG, TIFF, PNG or PDF) in other application.
- II. Tap **to** display the menu and then tap "Open In…".

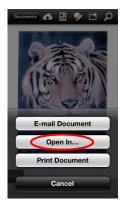

III. "Sharpdesk M" is listed as one of the applications that can receive this file. Then tap "Sharpdesk M".

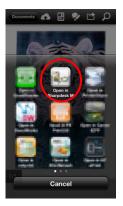

Note: If you use this application on iOS 4.3 through 5, up to 9 applications are listed. If "Sharpdesk M" is not listed, please uninstall unnecessary applications. Note: To print a photo, see the steps in section 9.2.

IV. See step IV or later in section 9.1 for the subsequent steps.

Sharpdesk Mobile V2.1 Operation Manual

App Store is a service mark of Apple Inc.

Apple, the Apple logo, iPhone and Bonjour are trademarks of Apple Inc., registered in the U.S. and other countries.

Sharpdesk is a trademark or registered trademark of Sharp Corporation in the U.S. and other countries.

All other company names, products, services and logos used herein are trademarks or registered trademarks of their respective owners.

This software includes the following module.

SNMP++ / MailCore / LibEtPan / iOS Ports SDK / Cyrus SASL / OpenSSL / ELCImagePickerController / MiniZip

PH0212EN-003